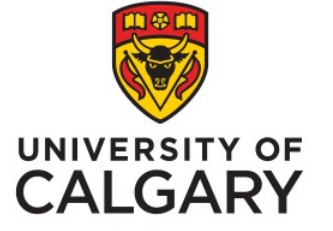

Administrators and USRIs How to see results in PowerBI Office of Institutional Analysis, University of Calgary

Phil Johnston, Special Projects Administrator February, 2023

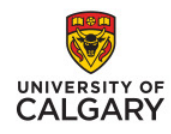

## How to see r

**Student Surveys** 

### **Step 1**

Go to www.ucalgary.ca/usri and scroll towards the bottom of the page. Click on the "Administrators" box for USRI Resources.

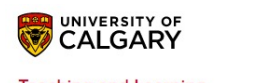

Search UCalgary

**Teaching and Learning** 

PROVOST AND VICE-PRE

 $\ddot{\mathbf{v}}$ 

Quality Assurance Learning Technologies

#### **USRI Resources**

Find out how to access USRI results and learn how to provide good feedback. Read through specific resources for each of the

Experiential Learning

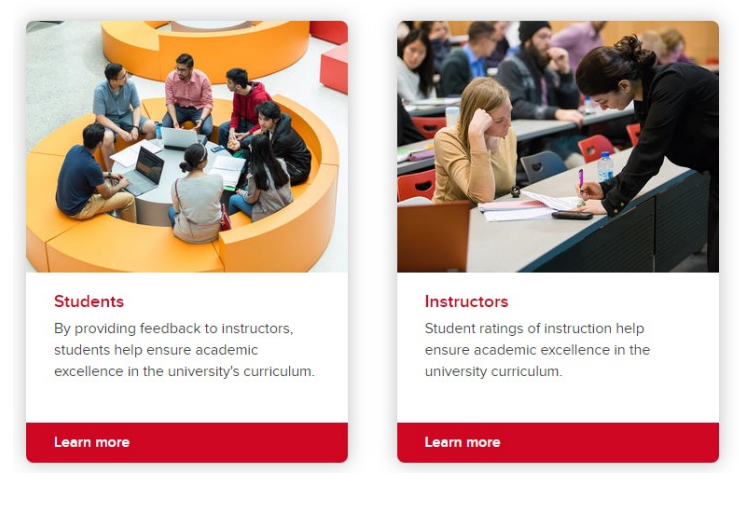

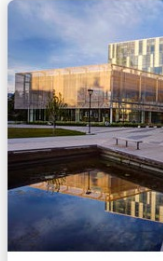

Awards and Gra

Administrator Each faculty admini multiple o

Learn more

### How to see results

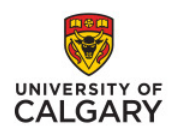

# **Step 2**

§ Scroll towards the bottom of the page. Click on the "View Results" link.

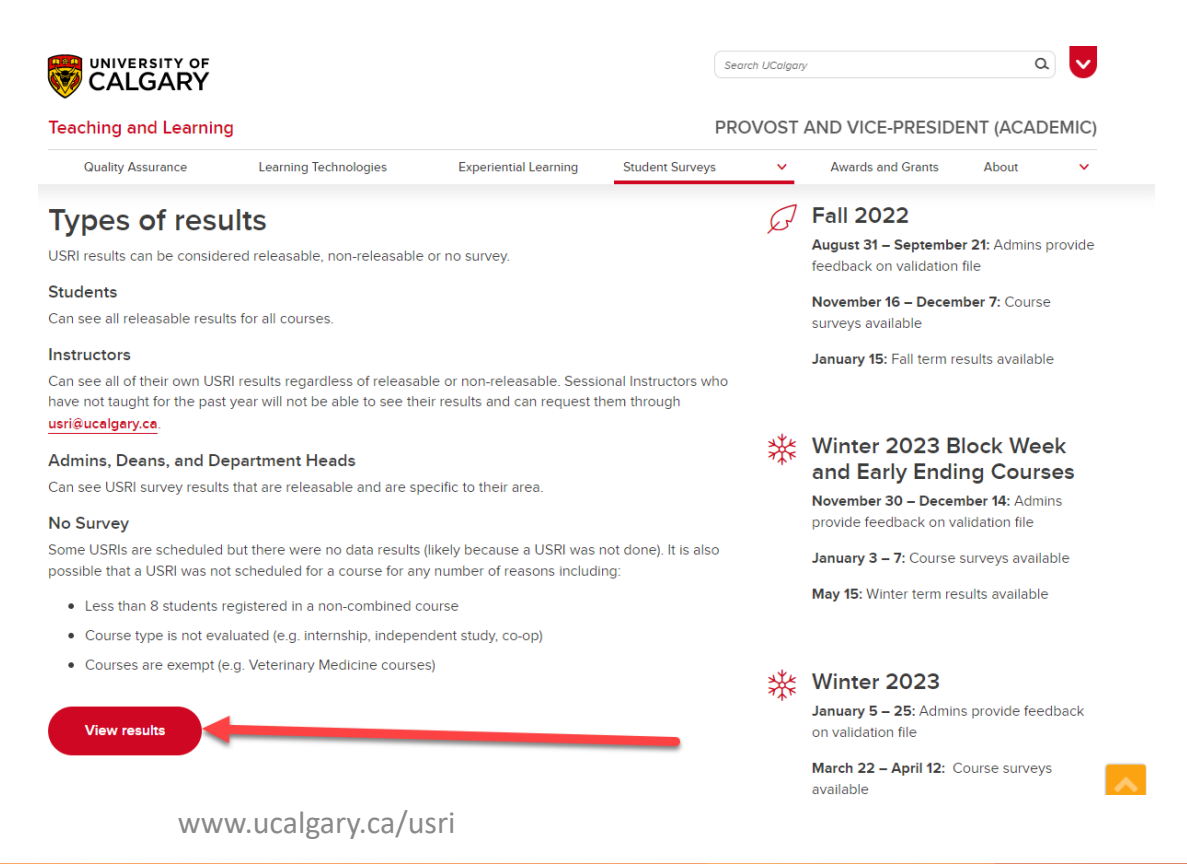

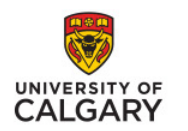

# **Step 3**

Login with your IT username and password and with 2 factor authentication

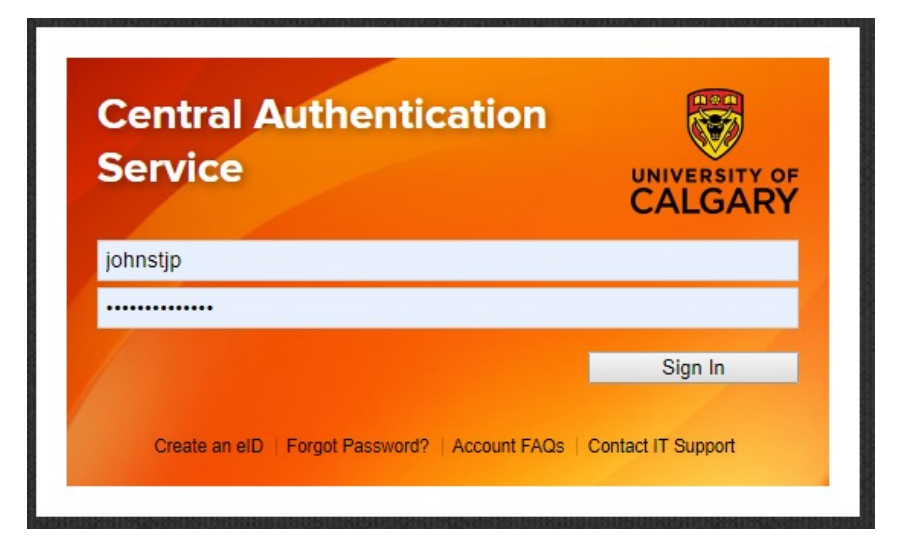

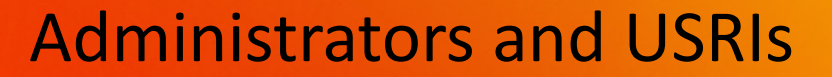

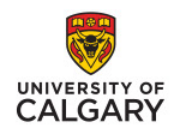

#### **Step 4**

- Using the navigation options on the left column, go to the "Title" page.
- **■** Using the filters on the right, select the parameters of what you want to see reports for (i.e. Term, Instructor Name, etc.…)
- Then click on the USRI Report button in the middle of the screen.

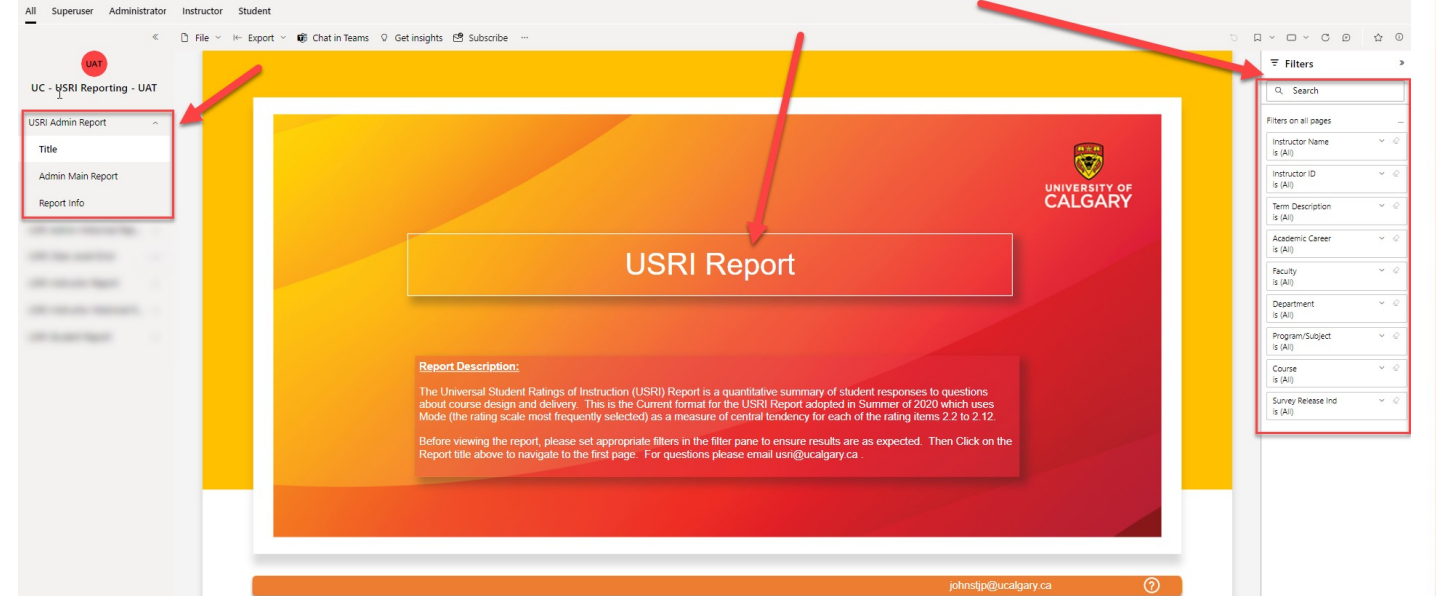

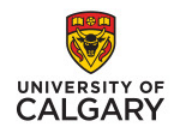

#### **Step 5**

- **•** In this example I filtered on Fall 2022 and the Haskayne School of Business.
- Find the row for the course & section # you want, in that row right click on the "Survey Release Indicator" and then go to "Drill Through" and select "Overall Section Rating" or "Printer PDF Version"

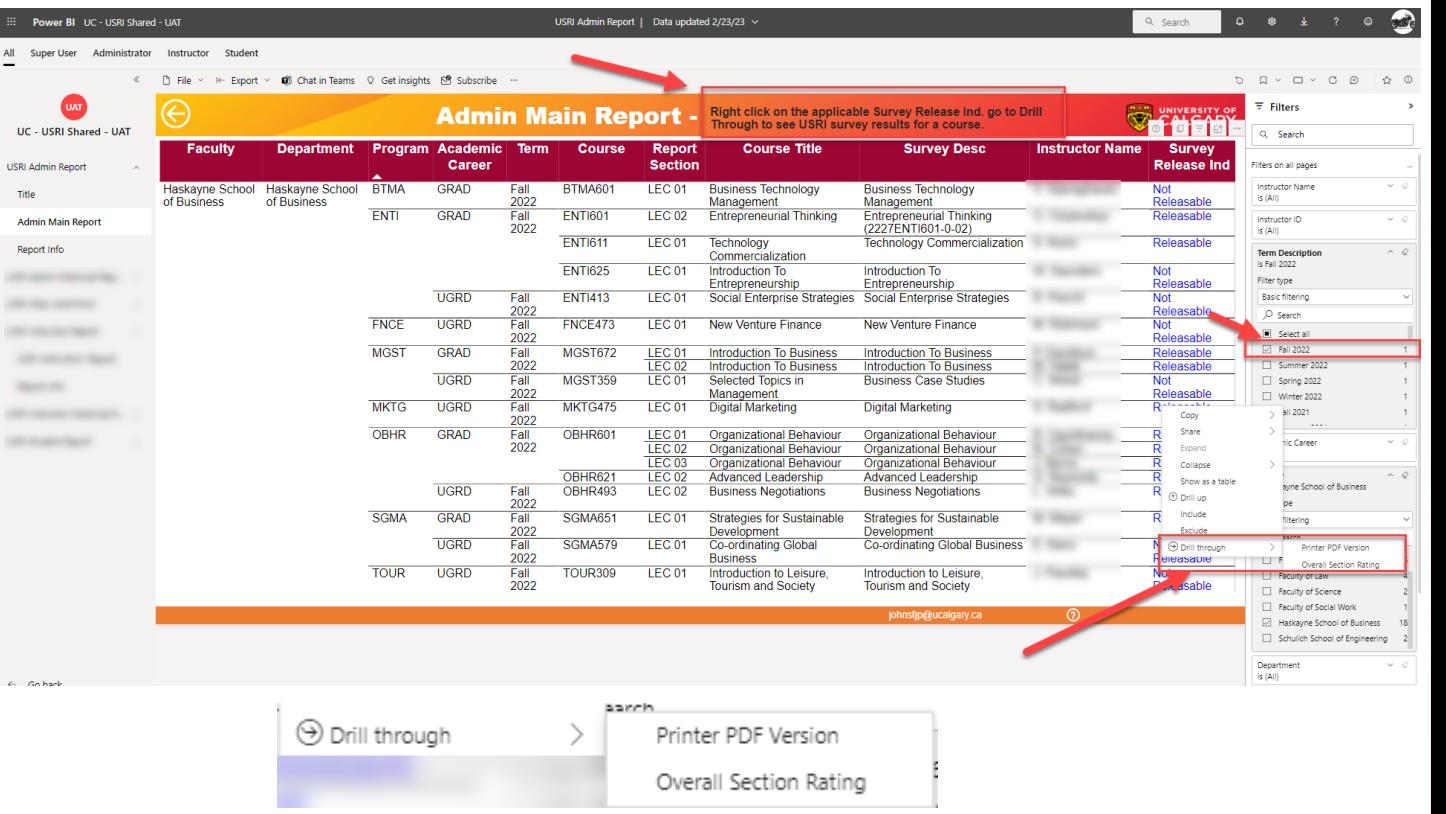

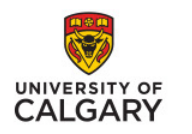

#### **How to see results**

- § The Overall Section Rating screen contains a table and a chart illustration of the mode (most frequently selected rating point) for each of the 11 USRI questions and their distribution breakdown.
- **•** If two or more rating points are equal then an asterisk will be displayed for mode (\*).

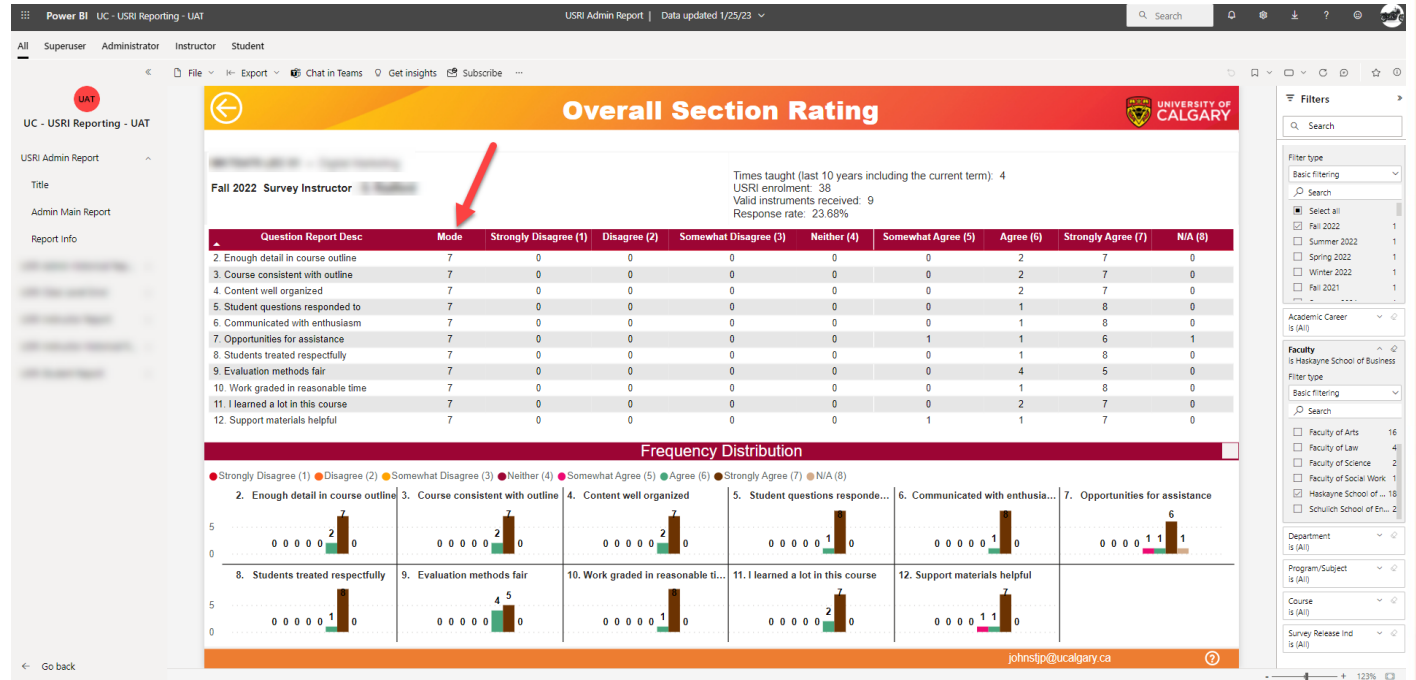

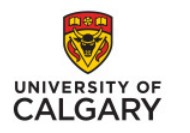

#### **How to see results**

- **The Printer PDF** version gives you the option to navigate through 5 web pages and includes demographic data and an interpretation guide providing context and additional information
- **•** You can export to PDF and save the file to your computer

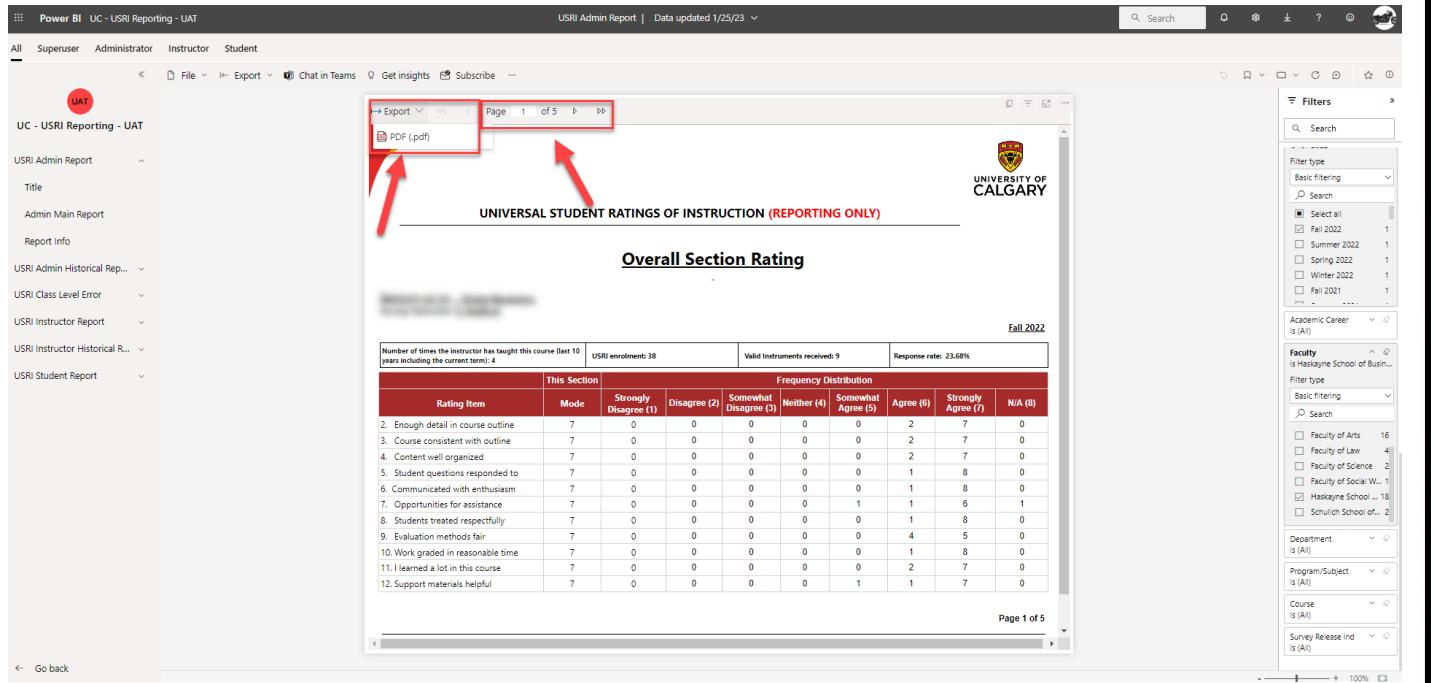

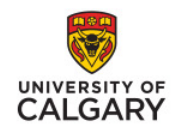

#### **How to see results**

- § Use the navigation options on the left column to return to the title page
- You can clear and reset the filters with the back arrow button above the filters and to the left.

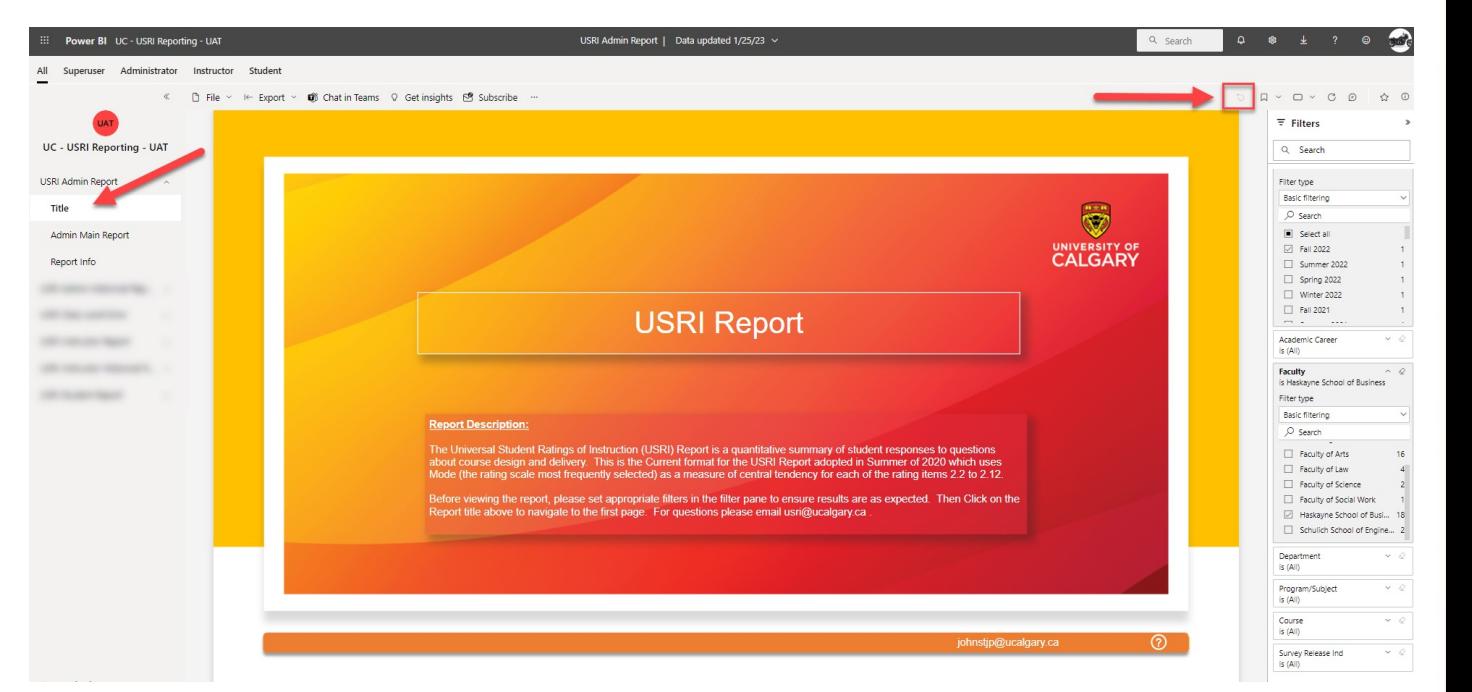

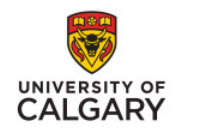

#### **How to see results**

- Use the navigation options on the left column to go to Report Info
- This provides information about the report

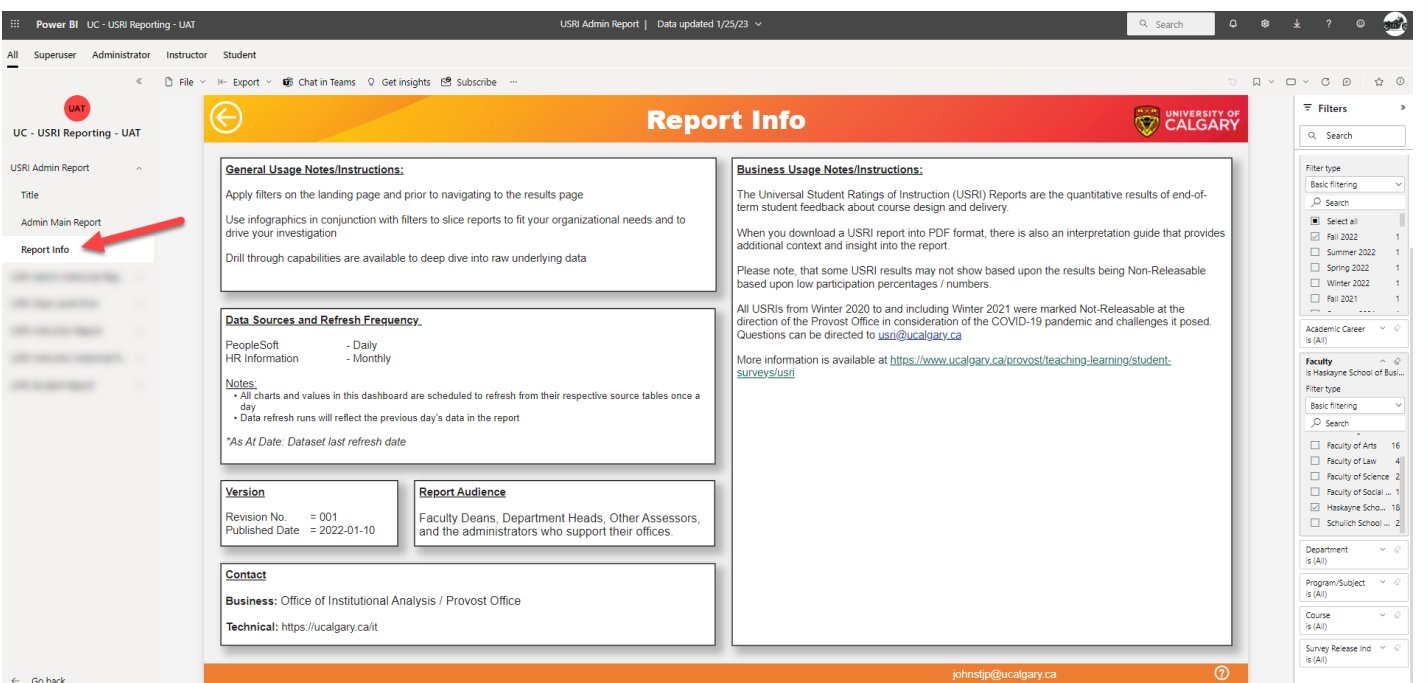

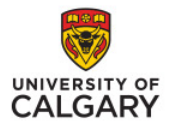

# Su

## **Questions?**

usri@ucalgary.ca www.ucalgary.ca/usri